# **Oracle FLEXCUBE Universal Banking® 12.0 Support By Example**

Release 1.0

May 2012

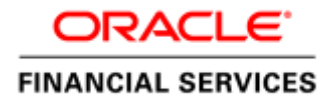

# Contents

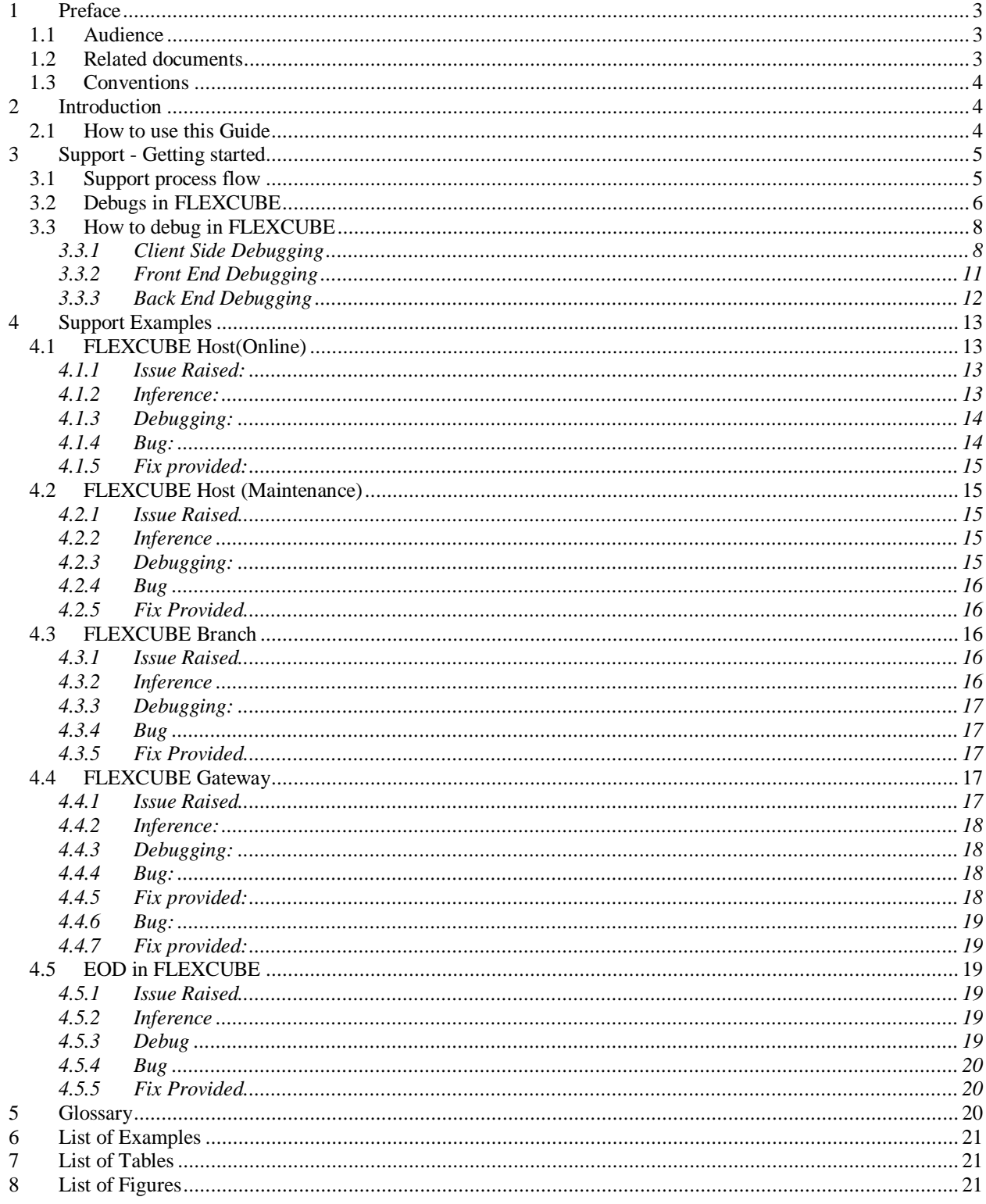

# <span id="page-2-0"></span>**1 Preface**

This document is intended to serve FLEXCUBE development and support teams. This document can be used by the teams to get an idea on how to go about finding an issue in FLEXCUBE and how to fix it.

### <span id="page-2-1"></span>**1.1 Audience**

The Support getting started book is intended for FLEXCUBE Application Developers who are authorized to perform the following tasks:

- FLEXCUBE UBS Application component development
- FLEXCUBE UBS Application implementation
- FLEXCUBE UBS Application software support

## <span id="page-2-2"></span>**1.2 Related documents**

For more information, see the following documents.

- 1. FCUBS-FD01-01-01-Development Overview Guide
- 2. RAD
	- a. FCUBS-FD02-01-01-RAD Getting Started
	- b. FCUBS-FD02-02-01-RAD Function ID Development Volume 1
	- c. FCUBS-FD02-02-01-RAD Function ID Development Volume 2
	- d. FCUBS-FD02-03-01-RAD Web Service Development
	- e. FCUBS-FD02-04-01-RAD BIP Report Integration
	- f. FCUBS-FD02-05-01-RAD Notification Development
- 3. Extensibility
	- a. FCUBS-FD03-01-01-Extensibility Getting started
	- b. FCUBS-FD03-02-01-Extensibility Reference Guide
	- c. FCUBS-FD03-03-01-Extensibility By Example Volume 1
	- d. FCUBS-FD03-03-02-Extensibility By Example Volume 2
- 4. Interface
	- a. FCUBS-FD04-01-01-Interface Getting started
	- b. FCUBS-FD04-02-01-Generic Interface Configuration Guide
	- c. FCUBS-FD04-03-01-Upload Adapter Development Guide
- 5. Tools
	- a. FCUBS-FD05-01-01-Tools-Getting Started
	- b. FCUBS-FD05-02-01-RAD-Reference
	- c. FCUBS-FD05-02-02-RAD-Installation and Setup
	- d. FCUBS-FD05-03-01-DDL-Reference
	- e. FCUBS-FD05-04-01-TrAX-Reference
- 6. Support
	- a. FCUBS-FD06-01-01-Support Getting started
	- b. FCUBS-FD06-02-01-Support By Example

#### 7. Reports

- a. FCUBS-FD07-01-01-Report Getting started
- b. FCUBS-FD07-02-01-BIP Report Development Guide
- c. FCUBS-FD07-03-01-OBIEE repository Development Guide

### <span id="page-3-0"></span>**1.3 Conventions**

The following text conventions are used in this document:

#### **Convention Meaning**

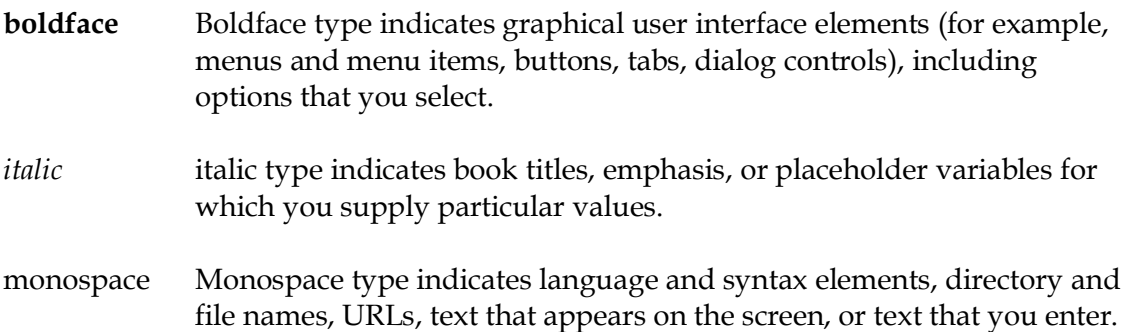

# <span id="page-3-1"></span>**2 Introduction**

This document is prepared to help users who are new to FLEXCUBE on how to go about debugging in case of issues.

### <span id="page-3-2"></span>**2.1 How to use this Guide**

The information in section includes

- Chapter 2, "Introduction"
- Chapter 2, "Support Getting started"
- Chapter 2, "Support Examples"

# <span id="page-4-0"></span>**3 Support - Getting started**

# <span id="page-4-1"></span>**3.1 Support process flow**

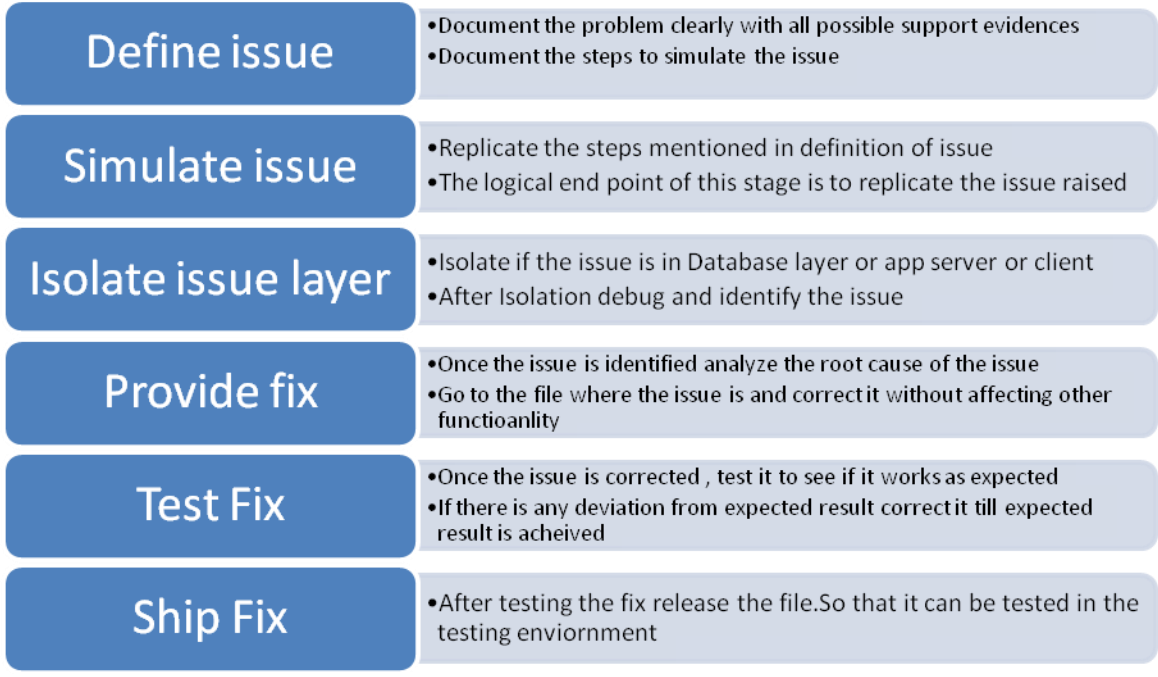

# <span id="page-5-0"></span>**3.2 Debugs in FLEXCUBE**

There are different FLEXCUBE debugs which as a supporter or a developer should be aware of. Listed below are the different debugs in FLEXCUBE.

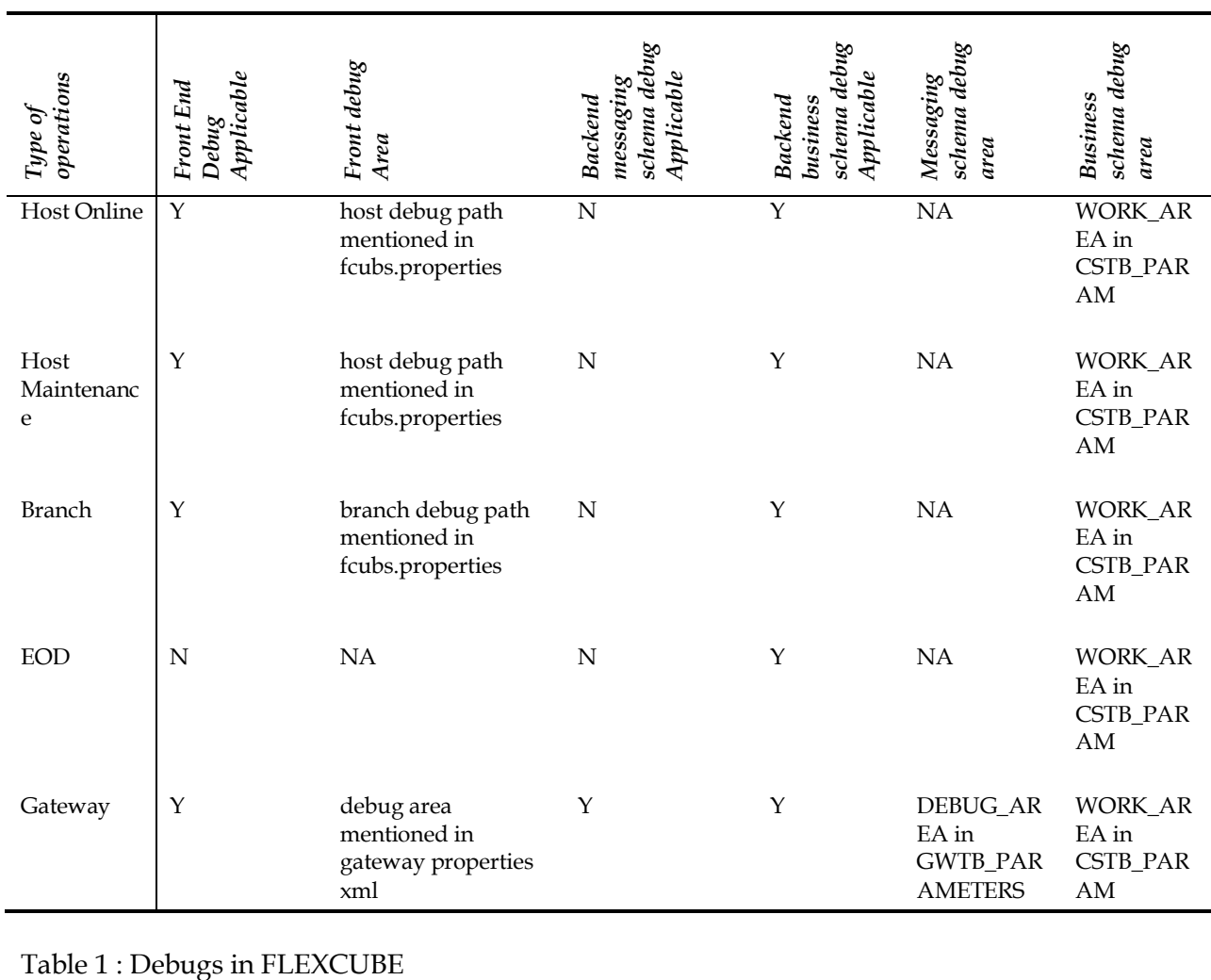

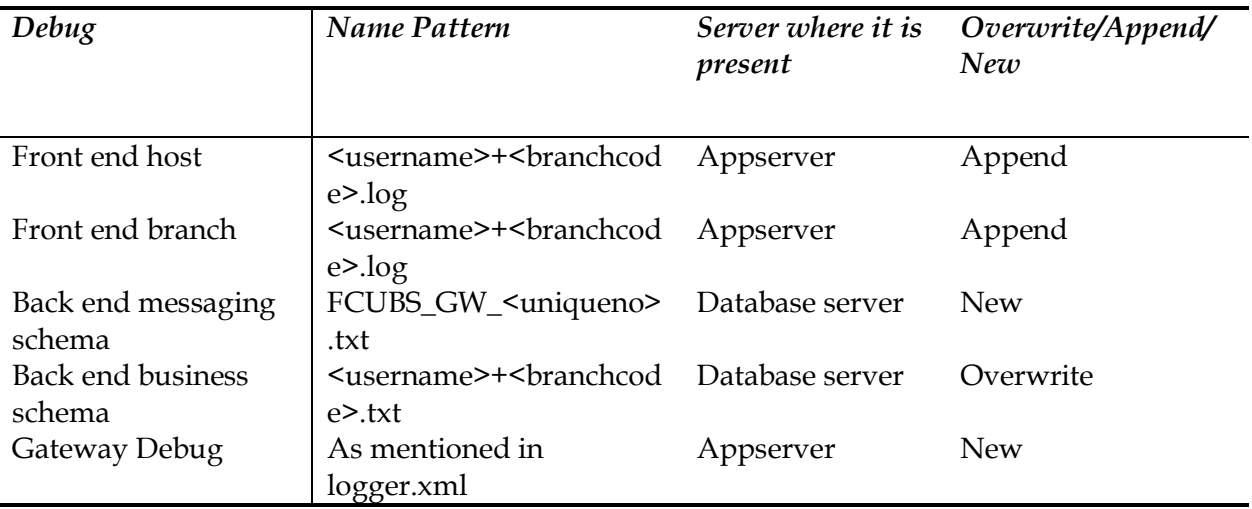

Table 2: Debug Information

- FLEXCUBE back end debug (Business Schema)
	- o This area should be a folder in the database server. The area information should be maintained in CSTB\_PARAM table for the PARAM\_NAME "WORK\_AREA"
- FLEXCUBE back end debug(Messaging Schema)
	- o This debug is applicable only for FLEXCUBE Gateway transactions. This area should be a folder in the database server. The area information should be maintained in GWTB\_PARAMETERS table for the PARAM\_NAME "DEBUG\_PATH"
- FLEXCUBE front end Host debug
	- o This area should be a folder in the Application Server. The area information should be maintained in the properties file of the FLEXCUBE application. This can be maintained while creating the properties file using the Installer. This debug files would contain information about the Host Transactions that is being carried out by a FLEXCUBE user.
- FLEXCUBE front end Branch Debug
	- o This area should be a folder in the Application Server. The area information should be maintained in the properties file of the FLEXCUBE application. This can be maintained while creating the properties file using the Installer. This debug files would contain information about the Host Transactions that is being carried out by a FLEXCUBE user.
- FLEXUBE Gateway Debug
	- o This area should be a folder in the application server. The area information should be maintained in the properties file of the FLEXCUBE Gateway application. This can be maintained while creating the properties file using the Installer. This debug files would contain information about the Gateway Transactions that is being carried out by the external system.

## <span id="page-7-0"></span>**3.3 How to debug in FLEXCUBE**

#### <span id="page-7-1"></span>3.3.1 Client Side Debugging

Client Side debugging is used if there is any issue which is occurring at Client Side (Browser). These issues could be issues occurred in the code present in the function ID JS files or common JS files. There are different tools using which we can debug based on the browser we are using.

- Browser Java Script debugging ( F12 in IE8)
- Visual studio Interdev in < IE8
- Firefox Firebug
- Other browser debugging

In all the above mentioned tools we would be enabling script debugging and either add a line of code "Debugger;" in JS file where we want to begin debugging or bookmark a point on the JS file in the script editor from which you want to start debugging.

When any operation which has to be debugged is carried out and when the control comes to the point marked we begin our debugging using one of the operations mentioned below on the script editor.

- Step into (Get into the function if the current line of code is a function)
- Step over (Go to next line of code)
- Step out (Go out of the function which you are currently in to the next line of code)

By repeating the above mentioned operations we can reach the place where the issue is. The different features in the script editor like Watch , Intermediate etc will help us in getting the values for a variable in the JS .To add more debugs we can use functions like alert() and msgbox() in JS.

Apart from this we can also use Debug Window option in FLEXCUBE to view Request and Response XML and more.

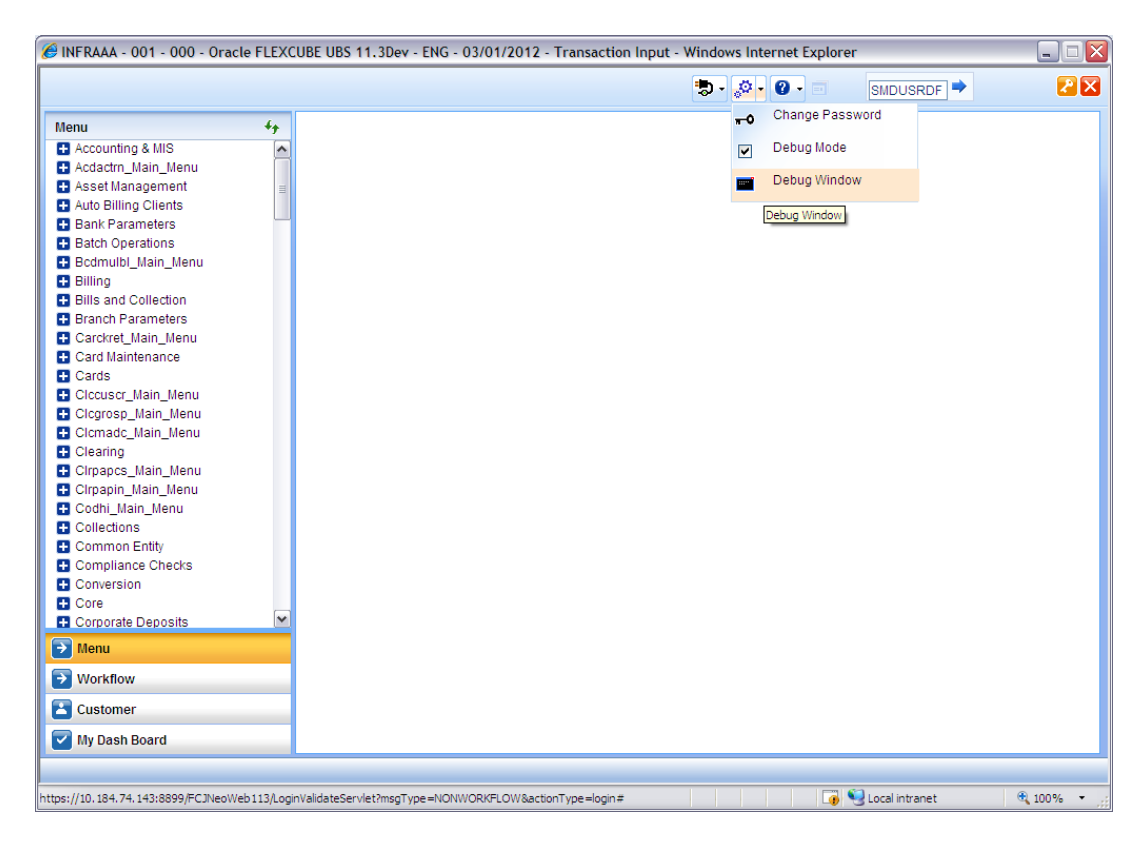

Figure 1 : Debug Window Menu

|         |                         |                      |                      |                                    | E INFRAAA - 001 - 000 - Oracle FLEXCUBE UBS 11.3Dev - ENG - 03/01/2012 - Transaction Input - Windows Internet Explorer |                            | $\blacksquare$ $\blacksquare$ $\boxtimes$ |
|---------|-------------------------|----------------------|----------------------|------------------------------------|----------------------------------------------------------------------------------------------------|----------------------------|-------------------------------------------|
|         |                         |                      |                      |                                    | $\mathbf{B} \cdot \mathbf{B}$ and $\mathbf{C}$                                                                         | SMDUSRDF <sup>+</sup>      | 2 X                                       |
|         | ♦ Debug Window          |                      |                      |                                    | $\times$                                                                                                    |                            |                                           |
|         | Debug Statements        | Copy                 | Clear                |                                    |                                                                                                    |                            |                                           |
|         | <b>Debug Statements</b> |                      |                      |                                    |                                                                                                    |                            |                                           |
|         | <b>Function</b><br>Id   | <b>Time</b>          | <b>Function Name</b> | <b>Debug Statements</b>            | Value                                                                                                    |                            |                                           |
|         |                         | SMDUSRDF 11:1:51:906 | fnLoad               | FunctionId~xmlFileName~xslFileName | SMDUSRDF~UIXML/ENG/SMDUSRDF.xml~Ext                                                                                    |                            |                                           |
|         |                         | SMDUSRDF 11:1:55:812 | fnLoad               | <b>Inner Html</b>                  | Show Data                                                                                                    |                            |                                           |
|         | SMDUSRDF                | 11:1:57:390          | fnLoad               | Calling fnPostLoad                 |                                                                                                    |                            |                                           |
|         | SMDUSRDF                | 11:1:57:390          | fnPostLoad KERNEL    | In fnPostLoad                      | A                                                                                                    |                            |                                           |
|         |                         | SMDUSRDF 11:1:58:750 | fnEnterOuery         | FunctionId=                        | <b>SMDUSRDF</b>                                                                                                    |                            |                                           |
|         | SMDUSRDF 11:2:1:687     |                      | fnExecuteQuery       | FunctionId=                        | SMDUSRDF                                                                                                    |                            |                                           |
|         | SMDUSRDF 11:2:1:687     |                      | fnExecuteQuery       | from summary screen=false          |                                                                                                    |                            |                                           |
|         | SMDUSRDF   11:2:1:984   |                      | fnExecuteQuery       | Request Message -- >               | Show Data                                                                                                    |                            |                                           |
|         | SMDUSRDF 11:2:1:984     |                      | fnProcessResponse    | FunctionId=                        | <b>SMDUSRDF</b>                                                                                                    |                            |                                           |
|         | SMDUSRDF 11:2:2:15      |                      | goToRec              | pureXMLDOM                         | Show Data                                                                                                    |                            |                                           |
| 10      | SMDUSRDF 11:2:2:171     |                      | showTabData          | tabsContent=                       |                                                                                                    |                            |                                           |
| 11      | SMDUSRDF 11:2:5:593     |                      | fnExitAll            | FunctionId~ScreenName              | SMDUSRDF~                                                                                                    |                            |                                           |
| $\vert$ |                         |                      |                      | <b>IIII</b>                        | $\rightarrow$                                                                                                    |                            |                                           |
|         | V My Dash Board         |                      |                      |                                    | Exit                                                                                                    |                            |                                           |
|         |                         |                      |                      |                                    |                                                                                                    | Local intranet<br>电 100% - |                                           |

Figure 2 : Debug Window Main

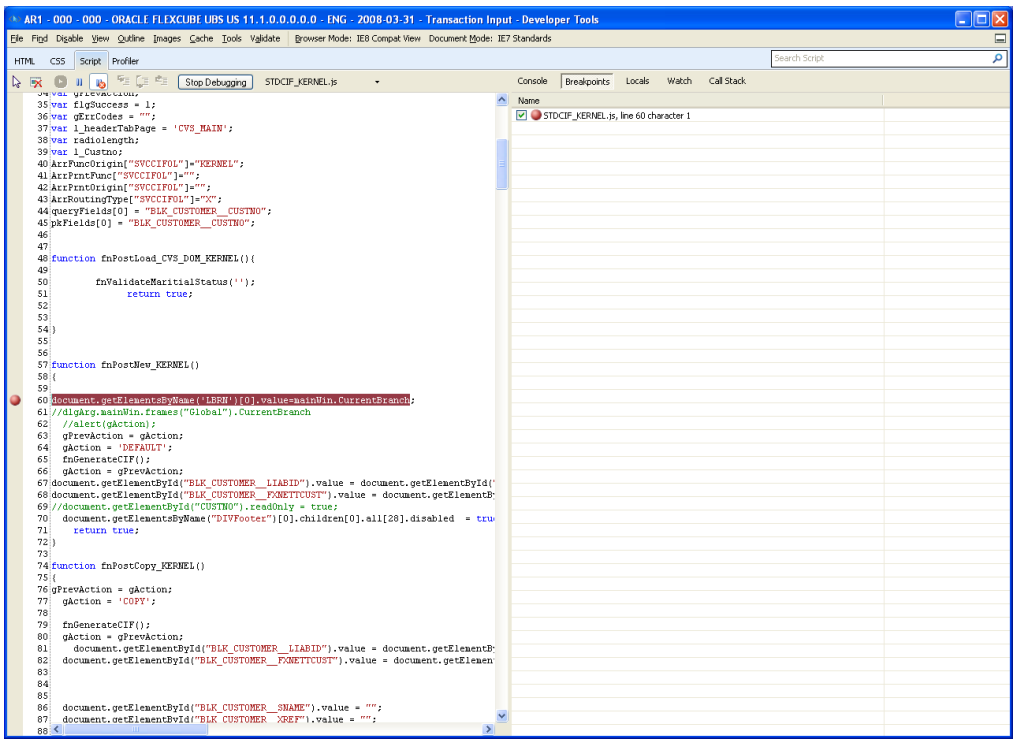

Figure 3: Setting Up Break point

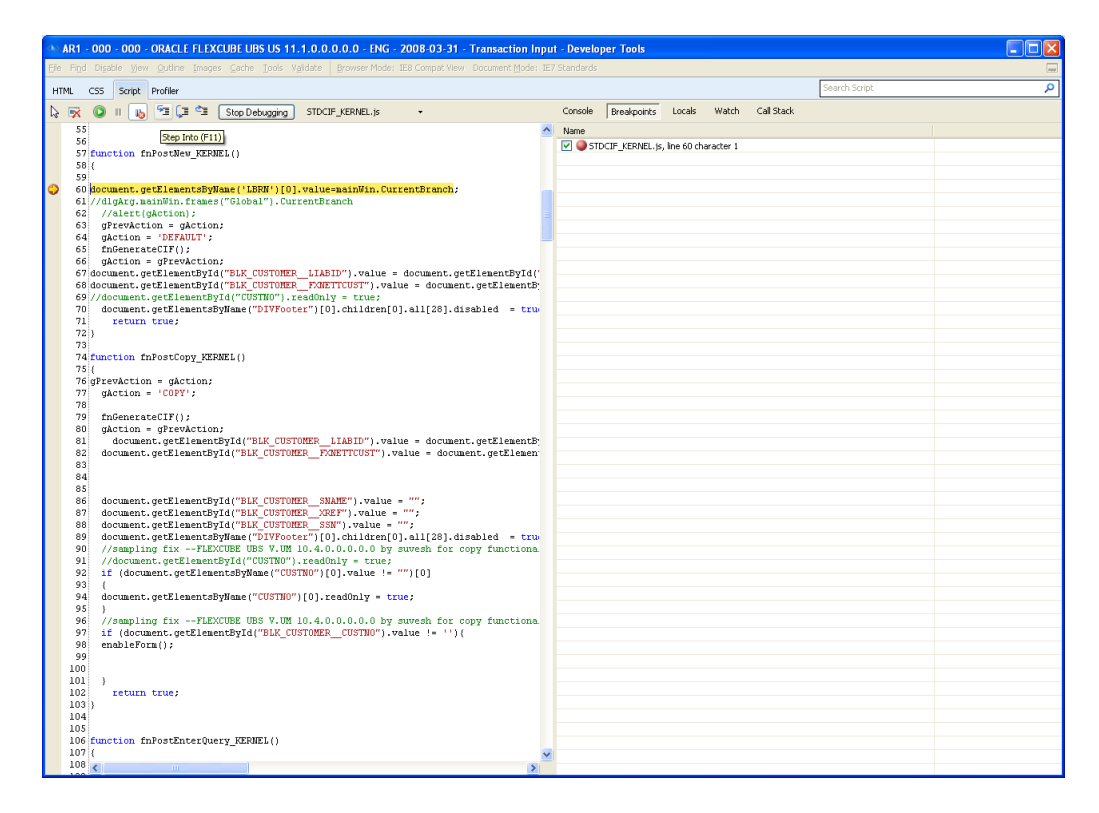

Figure 4: Using Step into option

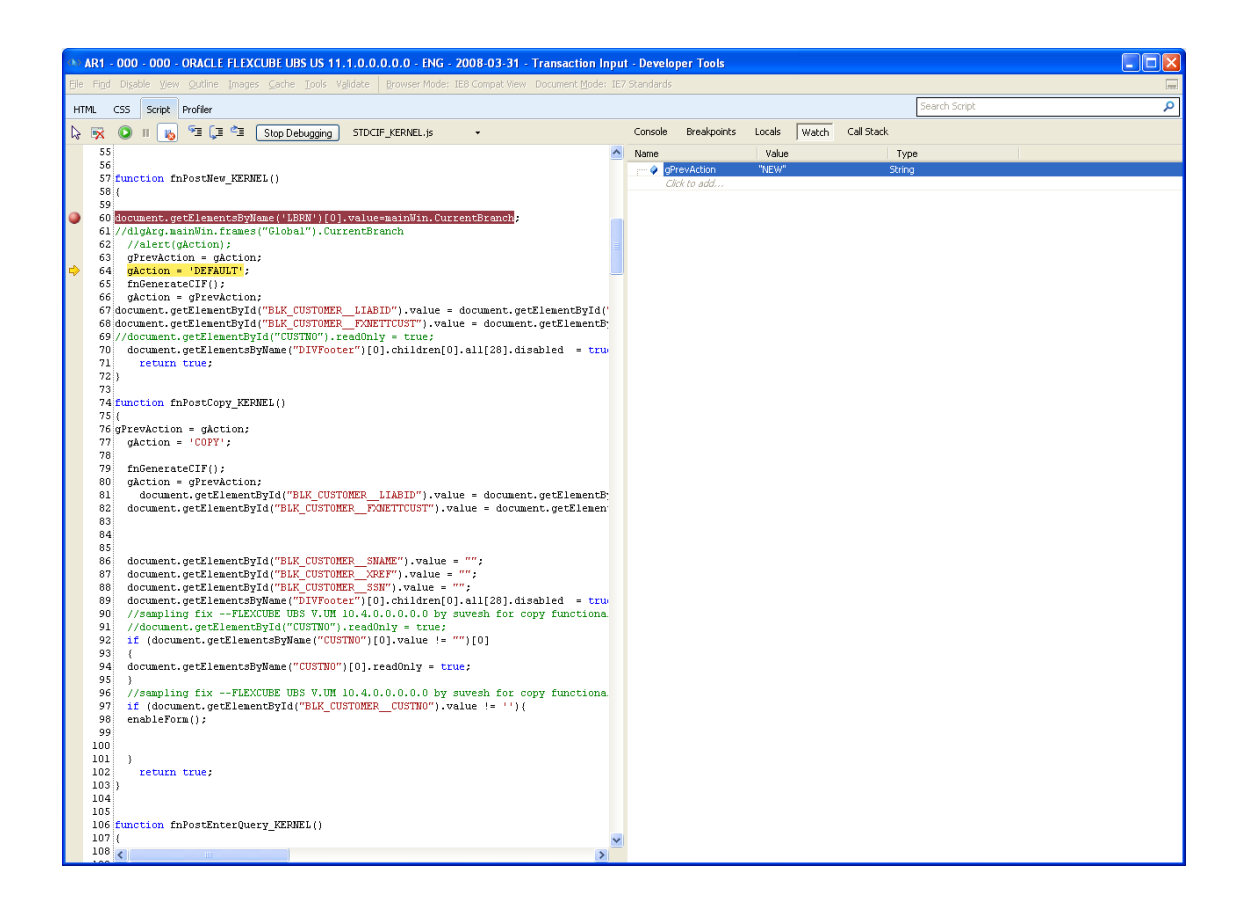

Figure 5: Monitoring values in Watch window

#### <span id="page-10-0"></span>3.3.2 Front End Debugging

Front End debugging is used if there is any issue which is occurring at Front End in FLEXCUBE (Java Layer). These issues could be issues occurring in the code present in the Infra of FLEXCUBE (.java files).There are two ways of debugging this

- Through an IDE
- Log files written in the Server

#### Through an IDE

IDE is Integrated Development Environment it can be a tool like JDeveloper or ECLIPSE. The FLEXCUBE application is deployed and run in the IDE and as mentioned in the previous section we bookmark the point from which we would like to start debugging. Same process of debugging in script editor applies here.

#### Log files written in the Server

In this type of debugging we look at different log files written in the server. By going through this log file we would be able to trace an issue and the area of occurrence. Once the issue is figured out the code causing the issue can be corrected, redeployed and tested. If we need to write more debugs we can use System.out.println() and printStackTrace() to trace any error in a Catch statement block.

There are 3 debugs which will be of interest to us. In this case

- Host Front End Debug(Path is mentioned in Property File)
- Branch Back End Debug(Path is mentioned in Property File)
- Gateway log(EJB, Webservices, MDB, Servlet) (Path mentioned in property xml and logger xml)
- Application Server Debug(Path varies from one Application server to another)

One point that should be noted is the area where the debugs are expected to written in the server should be given proper permissions. If the application server is in Unix and to access the logs from Windows one can use tools like WinSCP or Putty.

#### <span id="page-11-0"></span>3.3.3 Back End Debugging

Back End debugging is used if there is any issue which is occurring at Back End in FLEXCUBE (PLSQL Layer). These issues could be issues occurring in the code present in FLEXCUBE.

The debugging in Back end is through the going through logs written in server. The debug area where the debugs are expected to written in the server should be given proper permissions. . If the application server is in Unix and to access the logs from Windows one can use tools like WinSCP or Putty.

The debug is written in FLEXCUBE using UTL\_FILE feature of PLSQL. For a debug to be written in FLEXCUBE the module for which the debug is written should have an entry in CSTB\_DEBUG with value Y and similarly the user for which the debug has to be written should have an entry is CSTB\_DEBUG\_USERS with a value Y. The debugs are written using Package level debug statements. There could be three reasons why the debug is not writing

- No proper permissions in Server
- No space in server
- User Debug is locked
- o In this case execute these 3 statements twice. These are procedures in FLEXCUBE and this will work only for FLEXCUBE debugs.
	- Exec global.pr\_init('BRNCHCODE','USER NAME');
	- Exec debug.pr\_debug('MODULE CODE','TEXT');
	- Exec debug.pr\_close();

Debugging using log files can be a tedious process. There is no proper defined mechanism. It will vary from person to person.

# <span id="page-12-0"></span>**4 Support Examples**

In this document we would be focusing on five types of issues in FLEXCUBE and how to go about debugging and fixing those. The five types are

- FLEXCUBE Host (Online)
- FLEXCUBE Host(Maintenance)
- FLEXCUBE Branch
- FLEXCUBE Gateway
- EOD in FLEXCUBE

Each type of issues as mentioned above will be split into 5 parts: Issue Raised, Inference, Debugging, Bug and Fix Provided. We will see one by one in the following sections.

## <span id="page-12-1"></span>**4.1 FLEXCUBE Host(Online)**

#### <span id="page-12-2"></span>4.1.1 Issue Raised:

Child contract when queried 001MPT2073650004(linked),server processing failed is coming.

#### <span id="page-12-3"></span>4.1.2 Inference:

Looking at the issue the first inference was there is some problem with the response xml or response tilde separated list getting build.

#### <span id="page-13-0"></span>4.1.3 Debugging:

There are different debugs which would be of use to this kind of issue.

#### Request and Response XML"s from Debug Window in FLEXCUBE application

Click on Options in menu of FLEXCUBE application and select DEBUG from the sub menu. A new window opens now query for the contract details which has been mentioned in the error. In the debug window you will be able to see two buttons Request Xml and Response Xml on click of this buttons it will open the Request XML which has been send to the backend and Response XML which has come from backend.

Check the request xml whether the request is built properly and all the information is correctly send. Similarly check if the response xml is built properly. Once you make sure the request and response are send properly move to the next step. In this case the request xml seemed fine and response xml was coming wrong. So an error has occurred at the back end or front end. This case needs further investigation.

#### Front End Host Debugs for any Exceptions Caught

Since this is a Host function id check in the front end host debug for any errors or exceptions which are caught, if there are any errors or exceptions go to the place where the error has occurred and find the reason for the error.

In this case there is no error caught in the Front end host debugs, this case needs further investigation.

#### FLEXCUBE Backend Debug

This is the most important debugs of all the debugs because this debugs not only has traces of any technical errors which has occurred but also has information of functional errors if any. This debug is also the last resort in identifying any error if the errors are not caught in the previous steps. Checking this debug could be a tedious process. If there is any error code you are looking for you can search the first occurrence of that particular error code in the debug file and you can proceed finding the occurrence of that. In case if you are looking for any miscalculations or a tag getting populated with a wrong value you will have to go through the debug line by line from the point which you think the value could have gone missing.

In this case since we are looking for a Server Processing Failed error we are seeing if there is any error or exception caught because of which the response xml was not built properly. We have found an error and this seems to be the reason why the xml is not built properly we will discuss about the error in the next section in detail.

#### <span id="page-13-1"></span>4.1.4 Bug:

In the back end debug there was an oracle exception which was caught. *Numeric or Value error.* It was clear that there was a problem in tilda separated(TS) list building of response or building of the response xml . After careful inspection it was found that the error was occurring during the response ts build of interest subsystem.

Based on the error found in debug we checked the code where the error was occurring . We found there was no clob handling for response TS build of subsystem. In this case there we close to 100 interests who were accrued and while building TS for it is resulting the values to clob. Even though the main reply builder is capable of handling clob the subsystem reply builders were not. The fix for this issue would be complete revamp of the subsystem reply builder functions so that it can handle this situation.

#### <span id="page-14-0"></span>4.1.5 Fix provided:

As mentioned in the above section the fix for the issue will have to be revamp of the subsystem reply builder functions so that it can handle clob values. But since the subsystem functions are common across different modules changing this would require changes in all modules using this subsystem functions so a different approach was finalized. Since there is clob handling in main reply builder , we decided to send empty temp TS list which were of size Varchar2(32767) and after each subsysetm like settlements or interests were built add the TS list to the main TS list and empty the temp TS list . These processes were done before and after calling each subsystem reply build.

The files fixed for this issue are gwpks\_querymmcontract.spc and gwpks\_querymmcontract.sql. Once this fix was given the same issue was retested and it was closed successfully.

## <span id="page-14-1"></span>**4.2 FLEXCUBE Host (Maintenance)**

#### <span id="page-14-2"></span>4.2.1 Issue Raised

Querying a record in "Options Other Exposure Maintenance" screen throws "Unhandled Exception"

#### <span id="page-14-3"></span>4.2.2 Inference

Looking at this issue the first inference was there is an issue in either request reaching the backend or the response getting build because of which unhandled exception was coming.

#### <span id="page-14-4"></span>4.2.3 Debugging:

There are different debugs which would be of use to this kind of issue.

#### Request and Response XML"s from Debug Window in FLEXCUBE application

Click on Options in menu of FLEXCUBE application and select DEBUG from the sub menu. A new window opens now query for the contract details which has been mentioned in the error. In the debug window you will be able to see two buttons Request Xml and Response Xml on click of this buttons it will open the Request XML which has been send to the backend and Response XML which has come from backend.

Check the request xml whether the request is built properly and all the information is correctly send. Similarly check if the response xml is built properly. Once you make sure the request and response are send properly move to the next step. In this case the request xml was getting build without any values. So it was found the issue is in the request xml getting build. For further debugging we enabled script debugging of the browser and started debugging line by line the JS file to find out the reason in a script editor. This led us to the place of error.

#### <span id="page-15-0"></span>4.2.4 Bug

The issue in this case was the element name in the sys is file and ui xml weren't the same. Because of which when the request xml is getting build the field values were missed out. It was also noted a view was being used as a data source for a maintenance screen which is wrong. A table has to be used,

#### <span id="page-15-1"></span>4.2.5 Fix Provided

Since the data source used was wrong it was decided to correct the screen completely. The screen was designed based on the Options Exposure Summary table which was created newly and the screen was desgined. The new packages were generated and checked in. Once the new units were deployed the issue was retested and closed.

### <span id="page-15-2"></span>**4.3 FLEXCUBE Branch**

#### <span id="page-15-3"></span>4.3.1 Issue Raised

Transaction is getting auto authorized and does not go for remote user authorization when making cheque deposits with high amounts (Amount > WF TXN Limit).

#### <span id="page-15-4"></span>4.3.2 Inference

FD06-02-01 Support By Example 16

Looking at this issue the first inference was there is an issue with the condition which checks for the condition amount > work flow transaction limit and throws an override.

#### <span id="page-16-0"></span>4.3.3 Debugging:

There are different debugs which would be of use to this kind of issue.

#### FLEXCUBE Front end Branch Debug

This is the main debug in contention for the issues in branch workflow. In this case it was noted the amount was greater than work flow limit and it should have thrown an override. We checked in the debug for the place where the condition is getting checked. Once we got the place where the condition is getting checked we analyzed the code. While analyzing the code the bug was found.

#### <span id="page-16-1"></span>4.3.4 Bug

The issue was while extracting the value for currency and amount the values were not getting extracted from the table correctly so during the validation of amount > limit was not succeeding because of which the transaction was getting auto authorized. The code was changed to correct this issue.

#### <span id="page-16-2"></span>4.3.5 Fix Provided

A new method was added to extract the Block name from the currency tag or amount tag maintained in the fbtb\_func\_defn table for branch Function IDs and the same method was called in the method where the amount > limit check was getting validated. The fix was provided in "WorkflowStageBranchOverrideValidator.java". Once the fix was redeployed the issue was retested and closed.

### <span id="page-16-3"></span>**4.4 FLEXCUBE Gateway**

#### <span id="page-16-4"></span>4.4.1 Issue Raised

OT Knock In Knock Out IOPK is failing. Its giving an error cannot process request.

#### <span id="page-17-0"></span>4.4.2 Inference:

Looking at this issue the first inference was there is some maintenance which is missing for the external system , service & operation and user combination.

#### <span id="page-17-1"></span>4.4.3 Debugging:

There are different debugs which would be of use to this kind of issue.

#### FLEXCUBE Gateway Debug

This debug did not contain information of any error in this case. This debug had the request xml which was sent and it had been sent to the FLEXCUBE and a response has come back with the error. This case needs further investigation.

#### FLEXCUBE Messaging Schema Backend Debug

In the back end debug there was an oracle exception which was caught. *No Data Found.* So there is some maintenance which is missing because of which the processing is failed. On further investigation it was found that there was no maintenance in GWTM\_OPERATIONS\_MASTER for the service and operation as mentioned in the request. So it was checked if the service operation which is coming in the request is correct once it was verified we decided to provide an insert script for the service and operation.

#### <span id="page-17-2"></span>4.4.4 Bug:

The issue was there was a maintenance missing for the service and operation which was trying to be invoked. Since the table is a factory shipped table the fix for this issue should be releasing an insert script for the table for that service and operation

#### <span id="page-17-3"></span>4.4.5 Fix provided:

An insert script was released for the service and operation and it was retested and knock in knock out was happening successfully. But there was one error which was noticed that is the knock in rate which was given in the request was not being considered. So the issue was reopened. Now since this is an functional issue this issue needs further analysis and it was decided to first check FLEXCUBE business schema back end debug.

#### FLEXCUBE Business Schema Backend Debug

Since this is not a technical error there will not be any error or exception that would have been caught. So we started analyzing the debug from starting. It was noted that the knock in rate was coming in the request xml. It was even send to the place where the request TS was converted to table type. But post that the value was missing. When we checked the code where TS is getting converted to table type we found the bug.

#### <span id="page-18-0"></span>4.4.6 Bug:

The issue was the tag name which was coming in the request was different from the name in TS to table type conversion. Because of which the rate was not getting assigned and the default rate was taken. A fix for this would be either changing the name in request XSD or the code.

#### <span id="page-18-1"></span>4.4.7 Fix provided:

Since the package is RAD tool generated we shouldn"t be making change directly in the code. So the fix was to correct the XSD element name in RAD tool and regenerate the XSD and back end files and release them. Once this was corrected and files were released the issue was retested and closed.

### <span id="page-18-2"></span>**4.5 EOD in FLEXCUBE**

#### <span id="page-18-3"></span>4.5.1 Issue Raised

Contract 001IROP073320049 got expired on the maturity date EOD where it has to be exercised as the option is "In The Money"

#### <span id="page-18-4"></span>4.5.2 Inference

Looking at this issue the first inference was there seems to be some problem which is not considering the contract for exercise so it is getting expired. The issue could be maintenance issue in contract itself or in the code.

#### <span id="page-18-5"></span>4.5.3 Debug

The main debug which would be of interest in this case is FLEXCUBE back end debug. In case of EOD front end debugs would be of a very little use.

#### FLEXCUBE Backend Debug

FD06-02-01 Support By Example 19

There will be an entry in AETB\_EOC\_MASTER which will have an EOC Reference number. There will be a debug file with the same name as EOC reference number. That would be the main file of interest during debugging any issue in EOD. There are two types of issues anyone can face during EOD a) A batch getting aborted b) Batches are successful but there is some behavior which was expected of the EOD but it dint happen. In the first case it will be easy to trace the error but second case is a bit more difficult.

This issue here is the second one. The issue is one contract which was supposed to be exercised as part of EOD on maturity date because the contract was in the money but it had got expired. The way to go about debugging in a case like this is search for the Contract Reference Number in the debug and go from one occurrence to another. During careful investigation of debug file it was analyzed that the contract was not picked for exercise because of which the contract was expired. So the code corresponding to it was checked and bug was found out.

#### <span id="page-19-0"></span>4.5.4 Bug

During the analysis of the issue in the file where contracts to be exercised are getting selected was checked we found the error. The cursor was not selecting all the contracts which are to be exercised if there is a holiday in between. There was an error in the way which the dates were getting passed for the cursor because of which the contract was not picked. The code for that was corrected in otpks\_exercise.sql.

#### <span id="page-19-1"></span>4.5.5 Fix Provided

The code of the cursor which was selecting the contracts to be selected was corrected by sending the correct dates. If the there was a holiday in between the treatment of the dates were not correct. This was corrected. One the fix the was provided a new set of contracts were input and retested during next EOD and closed.

## <span id="page-19-2"></span>**5 Glossary**

TS list : Tilda Seperated list

XML : Extended Markup Language XSD : Extended Schema Document

EOD : End Of Day

Messaging Schema : This is the schema which is used for Gateway operations where the message is validated for authenticity

Business Schema : This is the schema which contains the business logic of FLEXCUBE JS : Java Script

IDE : Integrated Development Enviornment

FD06-02-01 Support By Example 20

# <span id="page-20-0"></span>**6 List of Examples**

FLEXCUBE Host Online FLEXCUBE Host Maintenance FLEXCUBE Branch FLEXCUBE Gateway EOD in FLEXCUBE

# <span id="page-20-1"></span>**7 List of Tables**

Table 1 : Debugs in FLEXCUBE Table 2 : Debug information

# <span id="page-20-2"></span>**8 List of Figures**

Figure 1 : Debug Window Menu Figure 2 : Debug Window Main Figure 3: Setting up Break Point Figure 4 : Using Step into option Figure 5 : Monitoring Values using Watch window

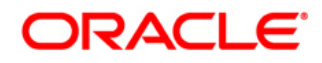

Support By Example May 2012 1.0

Oracle Corporation World Headquarters 500 Oracle Parkway Redwood Shores, CA 94065 U.S.A.

Worldwide Inquiries: Phone: +1.650.506.7000 Fax: +1.650.506.7200 www.oracle.com/ financial\_services/

Copyright © 2012- Oracle Financial Services Software Limited. All rights reserved.

No part of this work may be reproduced, stored in a retrieval system, adopted or transmitted in any form or by any means, electronic, mechanical, photographic, graphic, optic recording or otherwise, translated in any language or computer language, without the prior written permission of Oracle Financial Services Software Limited.

Due care has been taken to make this document FD06-02-01 Support By Example and accompanying software package as accurate as possible. However, Oracle Financial Services Software Limited makes no representation or warranties with respect to the contents hereof and shall not be responsible for any loss or damage caused to the user by the direct or indirect use of this FD06-02-01 Support By Example and the accompanying Software System. Furthermore, Oracle Financial Services Software Limited reserves the right to alter, modify or otherwise change in any manner the content hereof, without obligation of Oracle Financial Services Software Limited to notify any person of such revision or changes.

All company and product names are trademarks of the respective companies with which they are associated.